# 手机监控客户端 **Myeye**

## 操作手册

**2017** 年第一版

#### かいしゃ しょうしょう しんしょう しんしょう しんしゅう しんしゅう しゅうしょく しゅうしょく

非常感谢您购买我公司的产品,如您有任何疑问或需求请随时联系我们。

#### 声明 しゅうしょう しゅうしょう しんしょう しんしゃく

1.用户可根据实际购买的产品名称阅读本手册相应部分。

2.我们会尽量保证手册内容的完整性和准确性,但不免会出现技术上的不准确、与产品功能及 操作不相符等情况,请以实际软件为准。

3.产品和手册会实时进行更新,恕不另行通知。

4.本手册内容仅为用户提供参考指导作用,不保证与实物完全一致,请以实物为准。

5.本手册提到的部件、组件和附件仅作说明之用,不代表购买机型的配置,详细配置请以装箱 清单为准。

<span id="page-2-0"></span>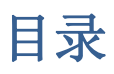

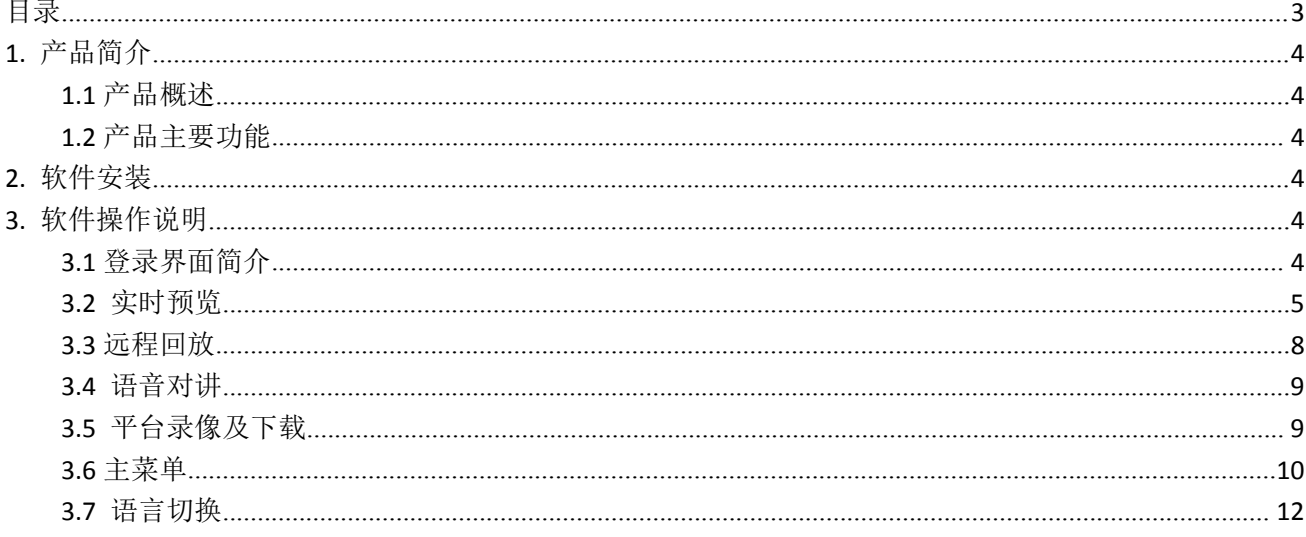

### <span id="page-3-1"></span><span id="page-3-0"></span>**1.** 产品简介

#### **1.1** 产品概述

手机客户端软件 MyEye 是针对我公司存储服务器开发的一款手机端视频监控软件。软 件支持安卓系统 5.0 以上的版本,IOS 系统 6.1 以上

使用手册将重点介绍如何设置和使用 MyEye 手机视频监控软件。

#### **1.2** 产品主要功能

主要功能

- 软件支持中文,英文两种语言;
- 可以用手机通过 WIFI 和 GPRS 实时观看视频
- 支持多通道切换(最多 64 通道);
- 支持云台上下左右、聚焦、变倍及光圈控制;
- 支持现场抓拍及查看;
- 支持现场录像及查看;
- 支持音频功能;
- 支持实时语音对讲;
- 支持报警信息的接收

#### **2.** 软件安装

用户可以通过以下途径获取我们的软件,一是从 APPStore 或者各手机助手中搜索 IMyEye (IOS 操作系统手机)/MyEye (android 操作系统手机)软件下载,二是从设备供应商那里获 取。如果您是从网上下载,在搜索界面输入 MyEye 搜索到软件后,接着点击下载按钮将软件 下载到您的手机软件,待安装完成后,本程序就会显示在您的移动设备里面,如图 2.1a,

**3.** 软件操作说明

#### **3.1** 登录界面简介

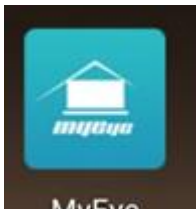

安装成功后,在程序列表点击 MyEye MyEye 图标,软件就可以运行了。启动程序 进入登录界面,可按用户登录和按设备登录,如下图 3.1a。

<span id="page-4-0"></span>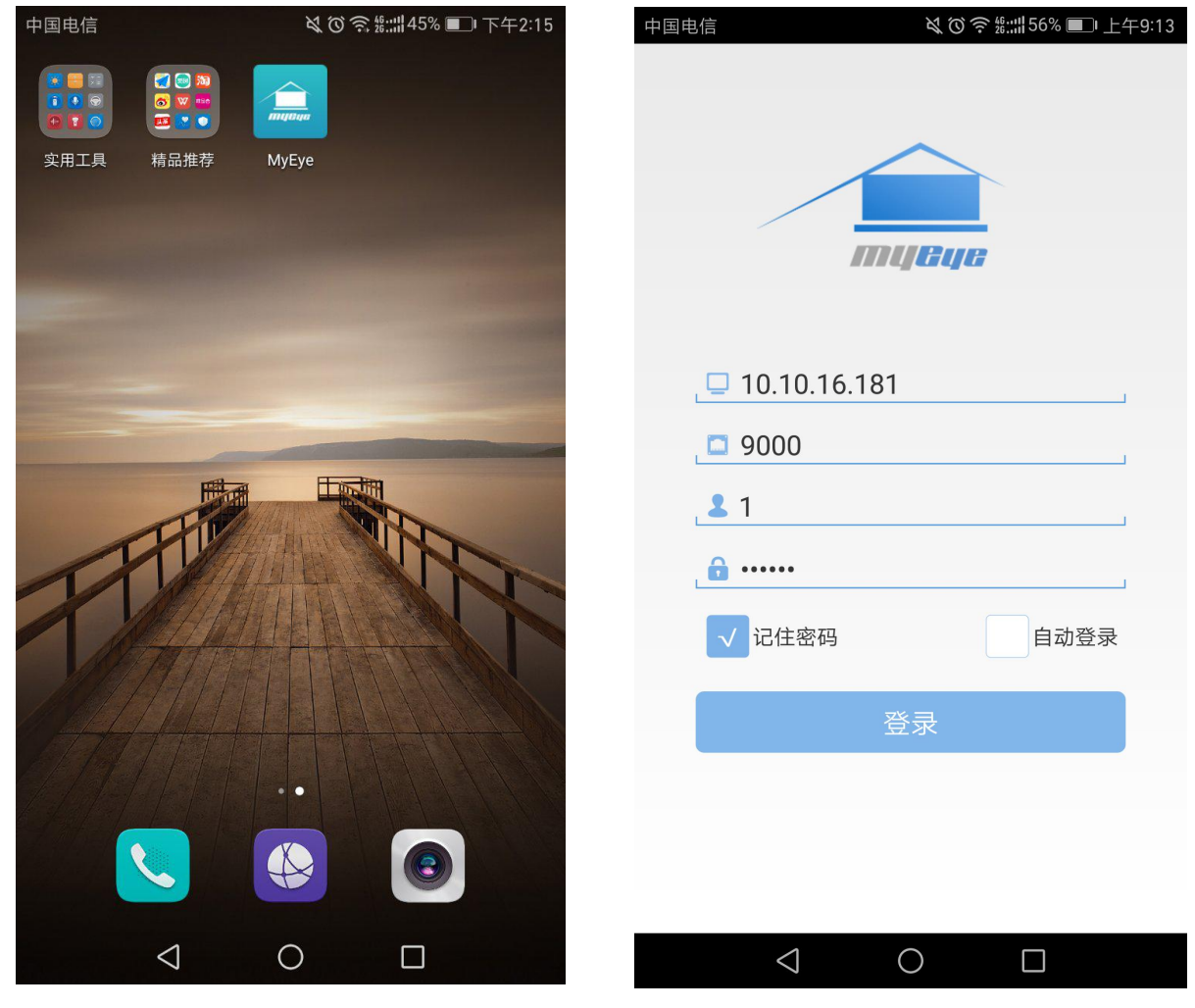

图 2.1a 图 3.1a

- 服务器地址: 填写 MyEye 存储服务器的 ip 地址;
- 端口号: 填写 MyEye 服务器的主控端口默认是 9000 (该端口可以在服务器 config 配置的 通用配置查看);
- 用户名: web 后台设置的前端操作员的用户名(设置的用户名必须有一个权限组且权限组 内有设备);
- 密码: web 后台设置的前端操作员的密码;
- 记住密码: 勾选后下次打开 app 会自动填写好上述内容;
- **自动登录:** 勾选后, 打开 app 会自动登录填写好的账号;
- **3.2** 实时预览

在设备列表页面点击设备名称,进入实时视频界面,如下图 3.2a、3.2b 所示:

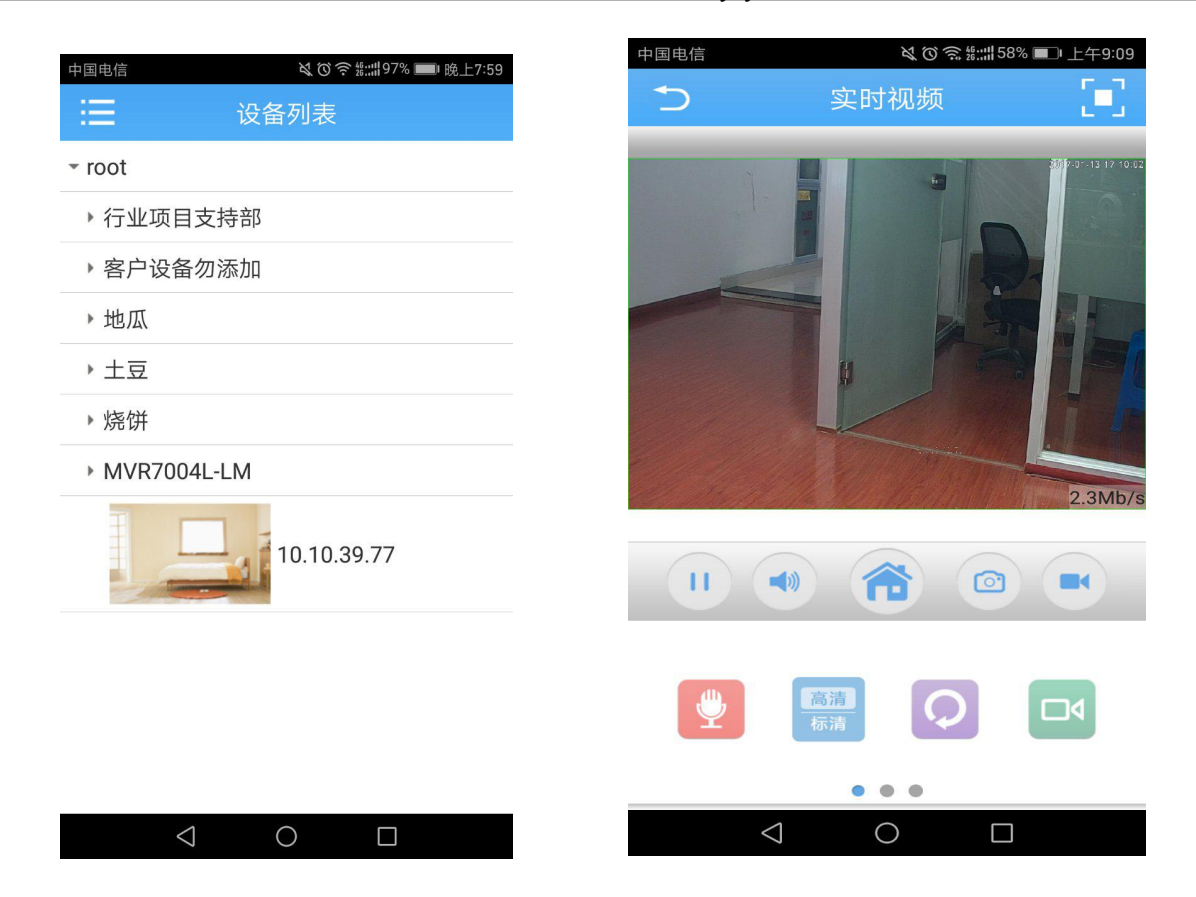

图 3.2a 图 3.2b

视频监控界面按键功能介绍,如下表所示:

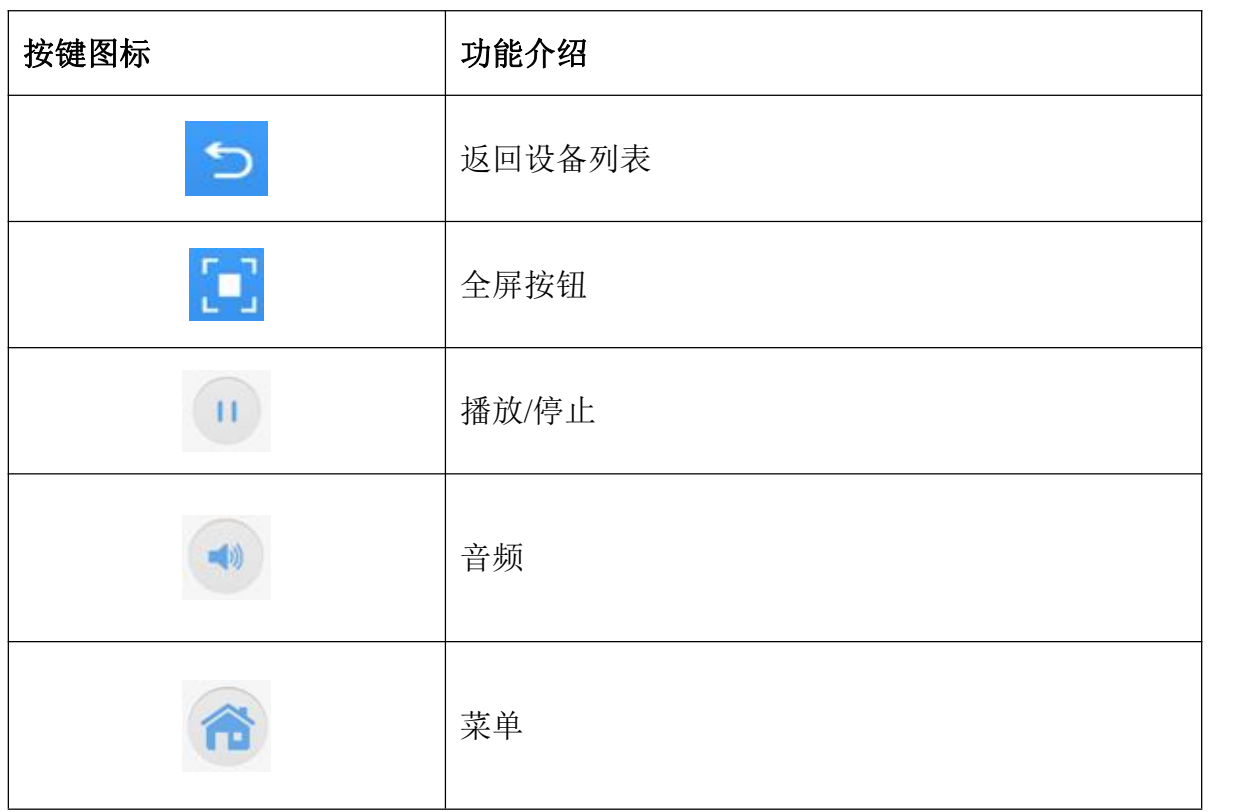

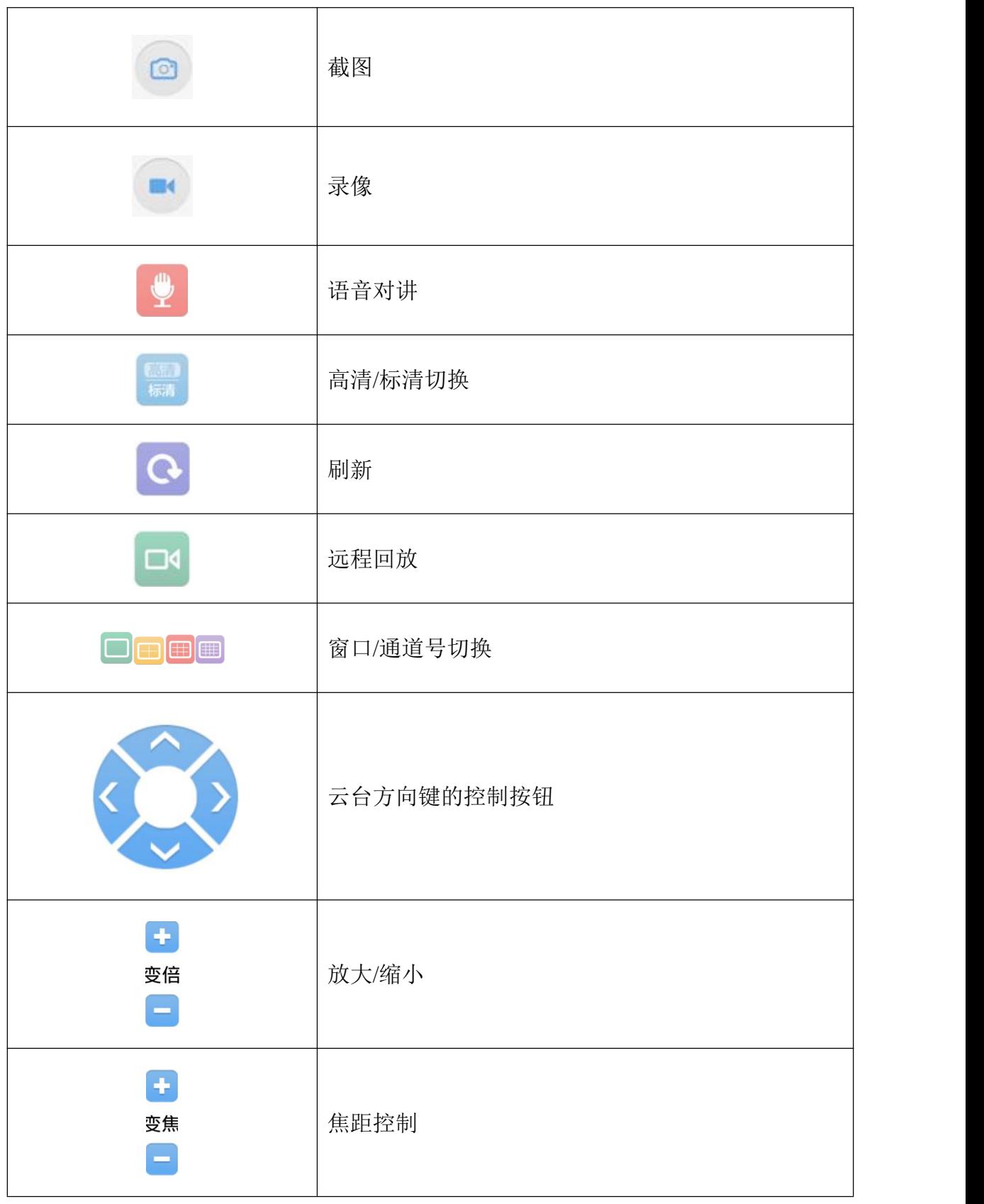

<span id="page-7-0"></span>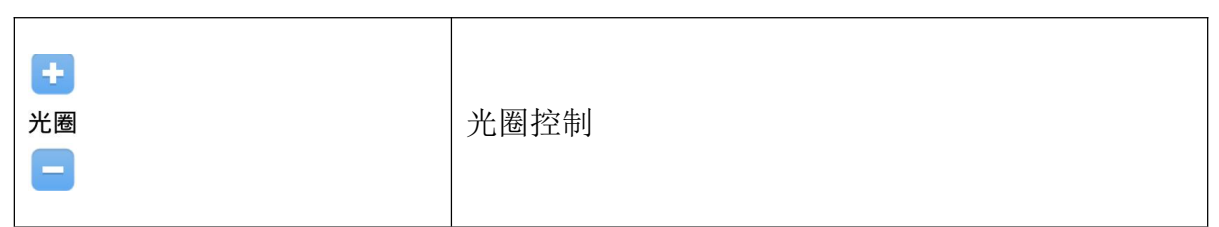

#### **3.3** 远程回放

手机客户端能够访问到服务器,调取服务器上存储的录像资料,实现远程回放的功能。 点击远程回放按钮, 如果有录像会自动开始播放录像, 如图 3.3a 所示:

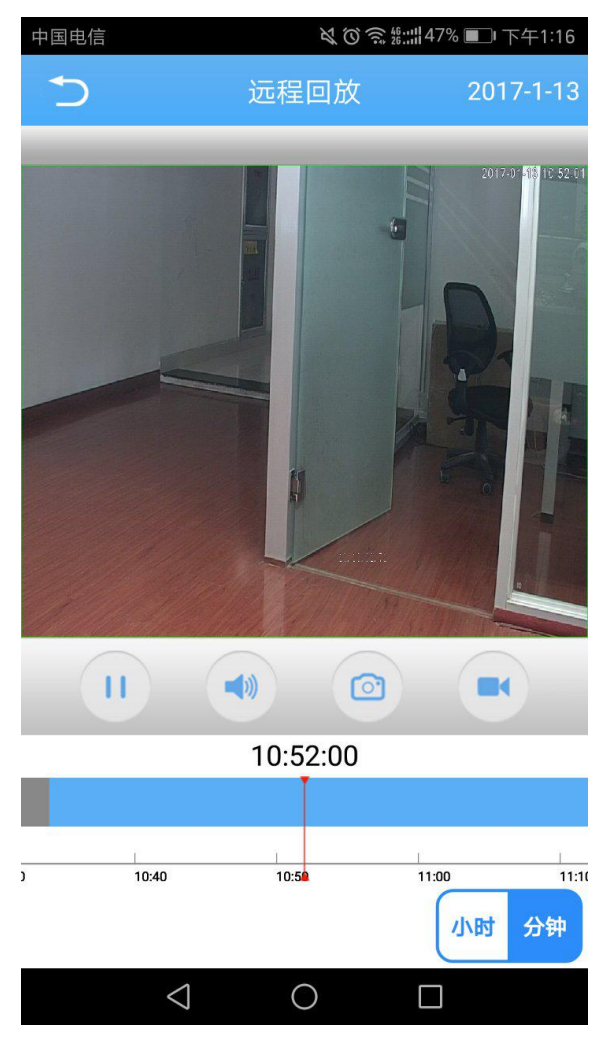

图 3.3a

可以对远程回放录像进行播放/停止、音频、抓图和录像操作。可以拖动时间进度条进行 播放。

### 【注意】

必须保证有录像,才能查询到录像,如果没有录像的话,将查询不到录像。

#### <span id="page-8-0"></span>**3.4** 语音对讲

对选中播放的设备进行实时双向语音对讲。预览时点击" " 按钮,此时会显示 " " 对, 周边带蓝色表示开始语音对讲, 实现客户端与设备的双向语音对讲。

#### 【注意】

语音对讲只能一个客户端进行,如果有其他客户端包括**:IE,CMS,PC** 端的 **myeye** 客户端进行 语音对讲,那么手机语音对讲是实现不了的。

#### **3.5** 平台录像及下载

点击<sup>11</sup>, 进入如下图 3.5a 页面, 可进行平台录像、下载操作:

**● 平台录像: 选择【平台录像】,弹出窗口如下图 3.5a** 

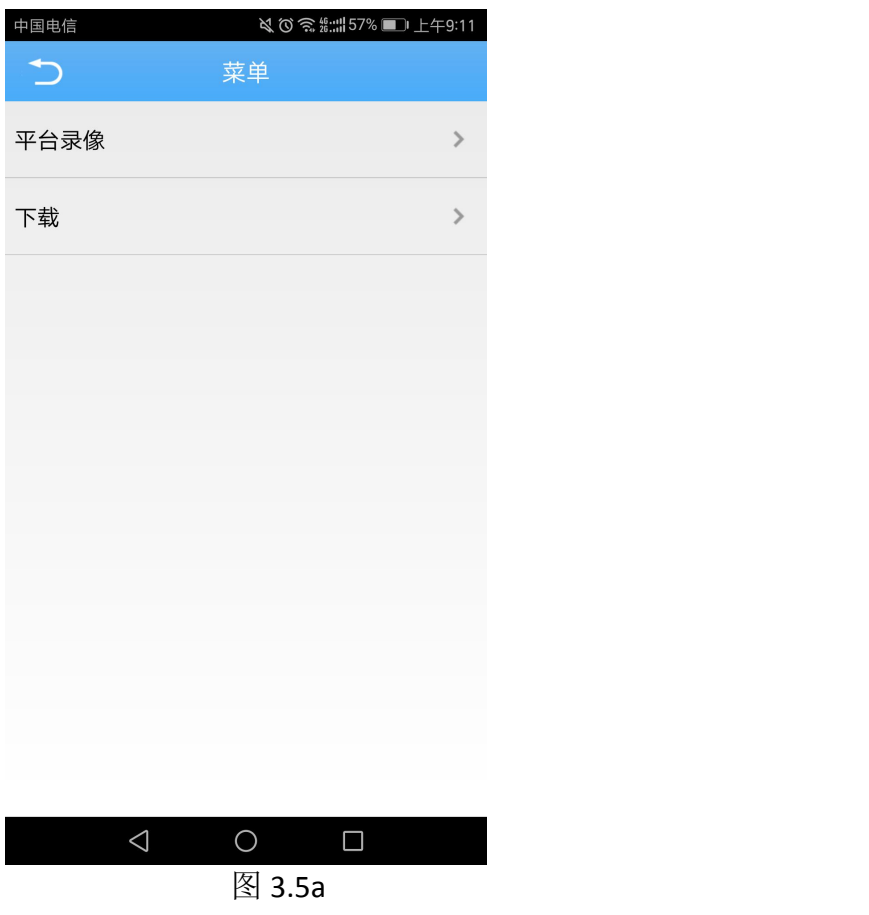

 下载:选择【下载】,弹出窗口如下图 3.5c,可以选择要下载的录像 点击下载后就可以下载录像到手机,勾选选中全部再点击下载就可以下载全部录像。

第 9 页 共 12 页

<span id="page-9-0"></span>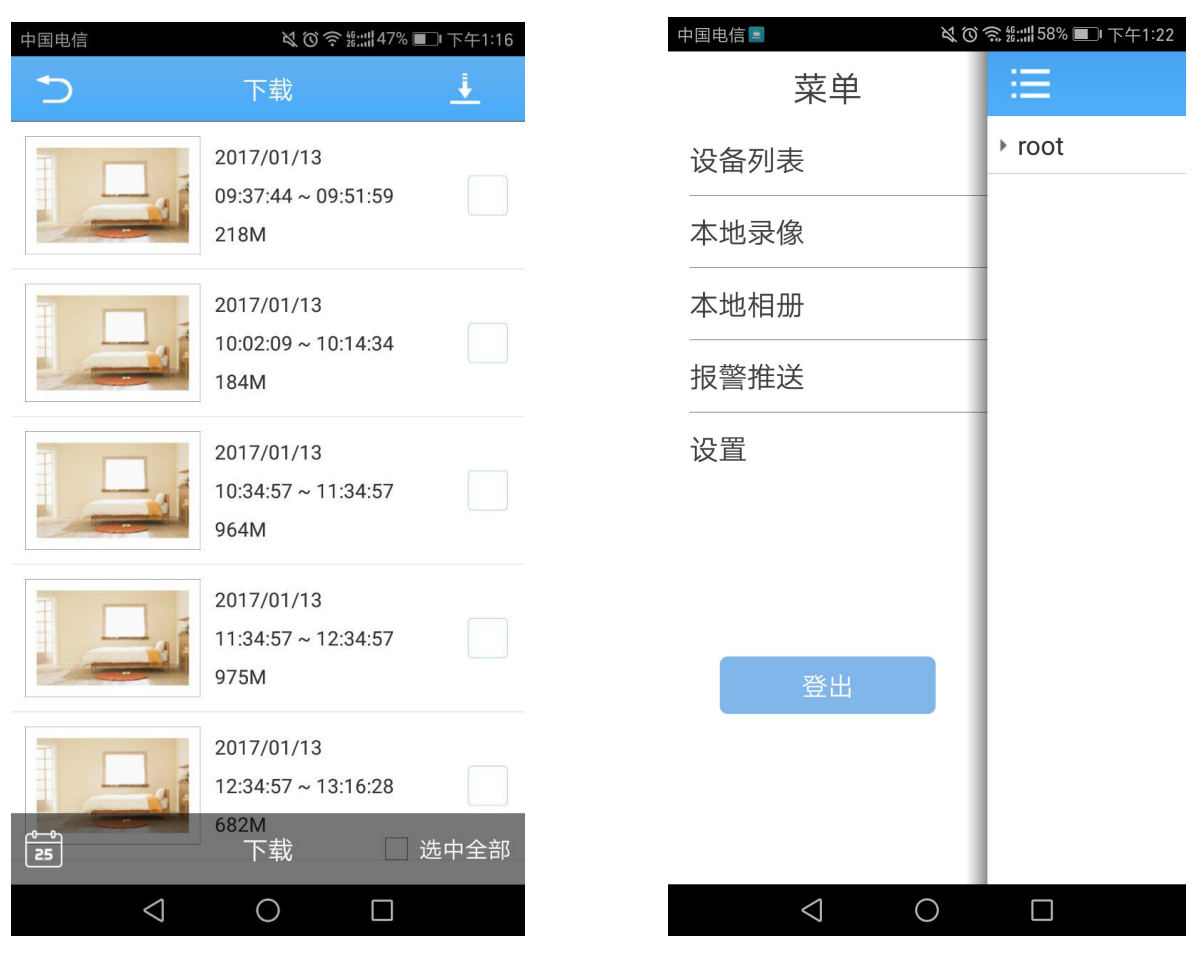

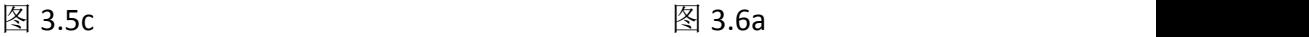

#### **3.6** 主菜单

实时预览界面点击" "进入主菜单界面,可以看到相应操作选项:

主菜单界面包含——设备列表、本地录像、本地相册、设置、登出,如图 3.6a 所示。

- 设备列表: 设备目录显示区
- 本地录像:用手机端进行录像之后,生成的录像片段直接存储在手机的内存卡里。
- 播放录像:点击" "后,进入主菜单界面,选择"本地录像",进入"本地录像"列 表界面,如图 3.6c; 点击某段录像,即可观看该录像。
- ✔ 删除:点击" "按钮,然后选择所需删除录像,如图 3.6d,点击" 删除 "按钮,直 接删除选中录像。 点击 " 取消 <mark>",退出删除操作</mark>

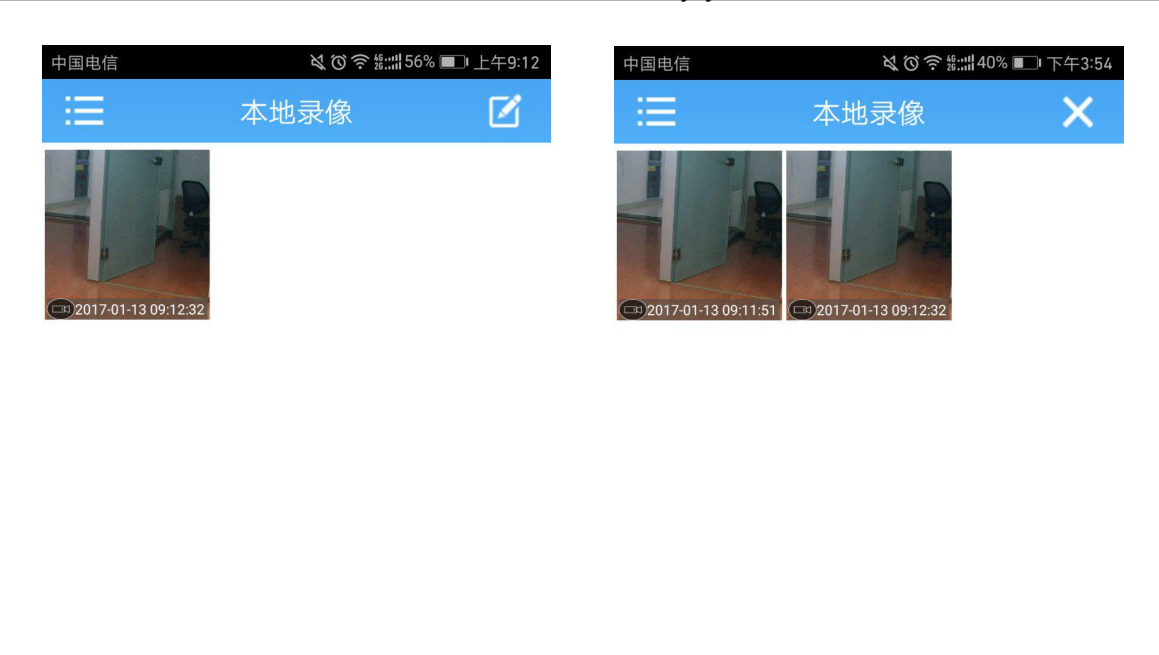

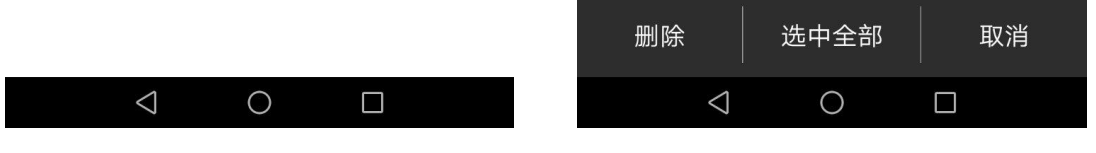

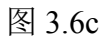

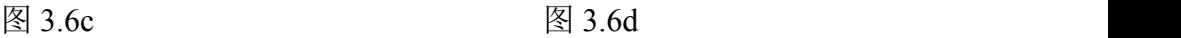

## 【备注】:必须保证有录像,才能查询到录像,如果没有录像的话,在"录像"列表里将 查询不到录像。

- **本地相册:** 相册里存储的是在观看视频时, 用手机客户端软件抓拍的图像。同样, 也可以 对这些图像进行查看,批量删除等操作。具体操作步骤与【本地录像】节同。
- 报警推送: 可以设置设备的报警信息推送, 如图 3.6e 所示, 打开设备报警推送后, 在软件 运行后可以在后台收到设备报警信息, 如图 3.6f 所示
- 设置: 可查看软件的版本信息, 如图所示 3.6h 所示
- 视频默认码流:有主码流,副码流,自动三种可以选择。
- 手机自动高亮:打开后手机运行软件会一直高亮。
- > 硬解码: 打开后视频解码靠手机硬解码完成。
- 登出: 注销软件可退回到登录页面

<span id="page-11-0"></span>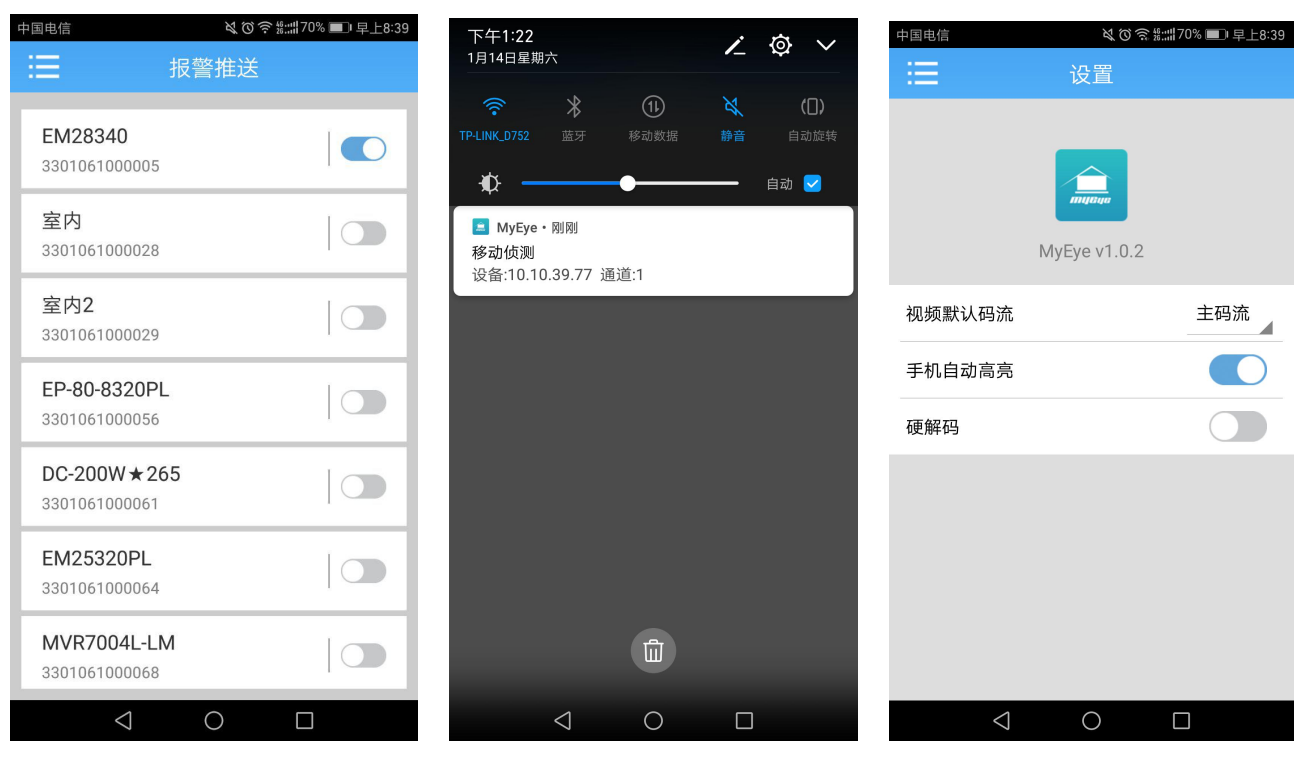

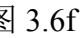

图 3.6e 图 3.6f 图 3.6h

## **3.7** 语言切换

当手机操作系统更换语言时,软件的语言会随着更换。例如:手机操作系统语言更换为英 文,那么手机软件的语言也会随着更换为英文。